# **Δραστηριότητες με εξωτερικά κυκλώματα**

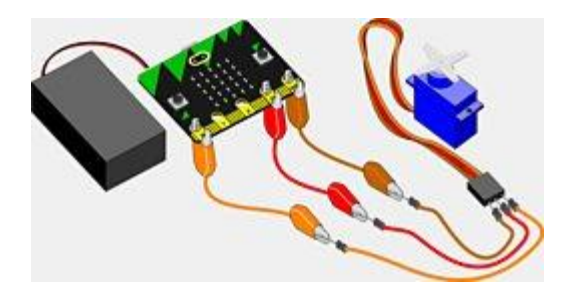

## **Δραστηριότητα Γ1 - Έλεγχος κινητήρα servo με το micro:bit**

**Εισαγωγή**: Στη δραστηριότητα αυτή θα γνωρίσουμε πως μπορούμε να ελέγχουμε τη λειτουργία ενός micro servo κινητήρα από το micro:bit.

#### **Στόχοι**:

Ολοκληρώνοντας τη δραστηριότητα θα μπορείτε να:

- συνδέετε ένα micro servo στο micro:bit
- ελέγχετε την κίνηση του servo από το micro:bit

#### **Απαιτούμενα υλικά**

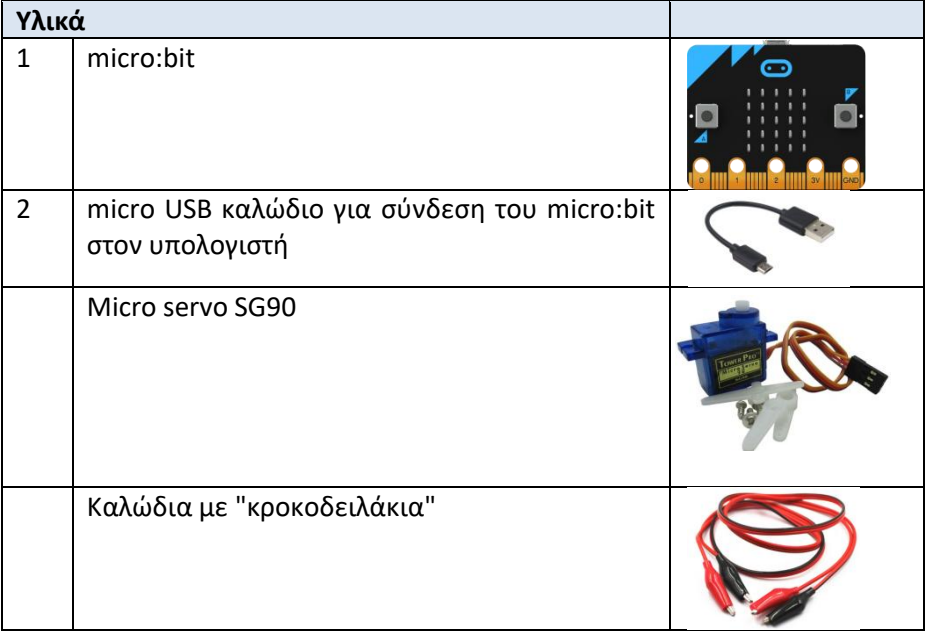

### **Βήματα δραστηριότητας**

- 1. Πρώτα, **αποσυνδέστεt** το micro:bit από το ρεύμα ή το καλώδιο USB από τον υπολογιστή.
- 2. Ένα ενδιαφέρον εξάρτημα που μπορούμε να διαχειριστούμε μέσω του micro:bit είναι το servo. Υπάρχουν πολλών και διαφορετικών τύπων servos που διαφοροποιούνται ανάλογα με το βάρος, μέγεθος αλλά κυρίως ροπή στρέψης που υποστηρίζουν. Στις παρακάτω ασκήσεις θα χρησιμοποιήσουμε το servo

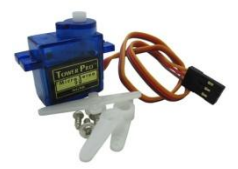

TowerPro SG90. Πρόκειται για ένα mini servo βάρους 9gr που καταναλώνει λίγο ρεύμα, άρα μπορεί να τροφοδοτηθεί απ' ευθείας από το Arduino χωρίς ανάγκη εξωτερικής τροφοδοσίας.

#### **Specifications**

- Weight: 9 g
- Dimension:  $22.2 \times 11.8 \times 31$  mm approx.
- Stall torque: 1.8 kgf·cm
- Operating speed: 0.1 s/60 degree
- Operating voltage:  $4.8 \text{ V} (-5 \text{V})$
- Dead band width: 10 µs • Temperature range:  $0^{\circ}C - 55^{\circ}C$
- 3. Το servo γενικά είναι μια διάταξη που μπορεί να γυρίζει έναν άξονα από τις 0 μέχρι τις 180 μοίρες. Η διάταξη αυτή έχει εφαρμογή σε κατασκευές που θέλουμε να κινείται κάποιο μέρος ελεγχόμενα. Αν σταθεροποιήσουμε κάπου τη βάση του, μπορούμε να χρησιμοποιήσουμε το σέρβο για να εισάγουμε κίνηση σε εύρος 180 μοιρών στην κατασκευή μας. Το σέρβο συνδέεται με ένα καλώδιο στην πηγή, ένα στη γείωση και το τρίτο σε ένα PWM Pin του micro:bit ώστε να μπορούμε να δίνουμε εντολές για το πώς και πόσο θα στρίψει. Ένα τυπικό servo ελέγχεται από ένα παλμό μεταξύ 1.25ms (0 μοίρες) και 1.75ms (180 μοίρες) και γι αυτό χρησιμοποιούνται οι έξοδοι παλμοκωδικής διαμόρφωσης PWM του

micro:bit. Όταν ο παλμός στέλνεται κάθε 25-50ms το servo γυρίζει ομαλά.

4. Συνδέστε το servo σύμφωνα με το παρακάτω διάγραμμα χρησιμοποιώντας 3 καλώδια. Μπορείτε να το συνδέσετε απ' ευθείας στο micro:bit μέσω των 2 καλωδίων ή να χρησιμοποιήσετε το breadboard.

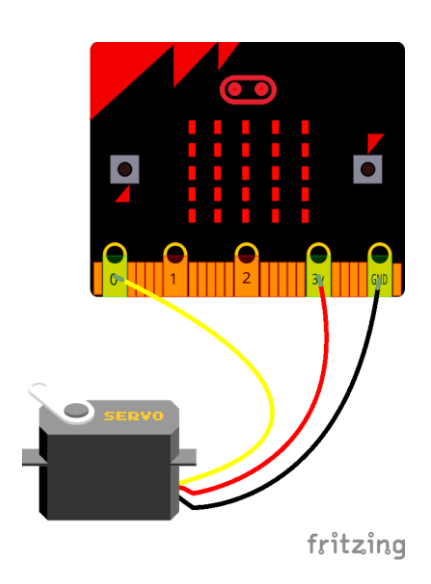

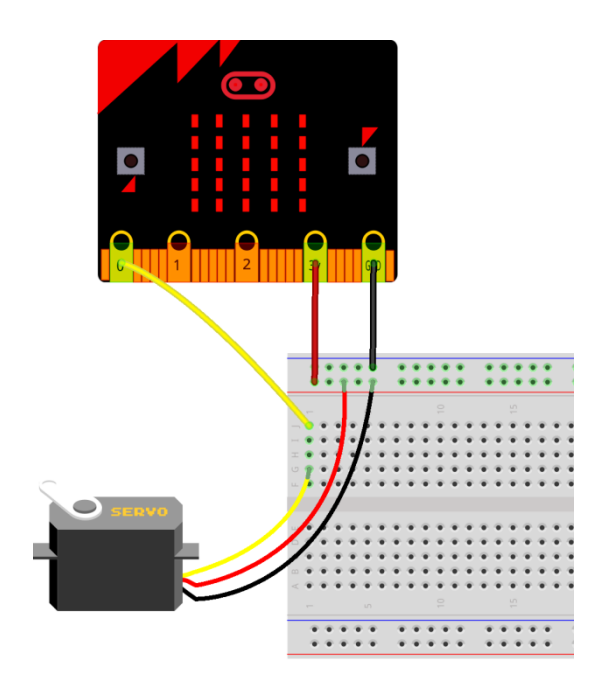

5. Το φυσικό κύκλωμα μοιάζει με αυτό της εικόνας

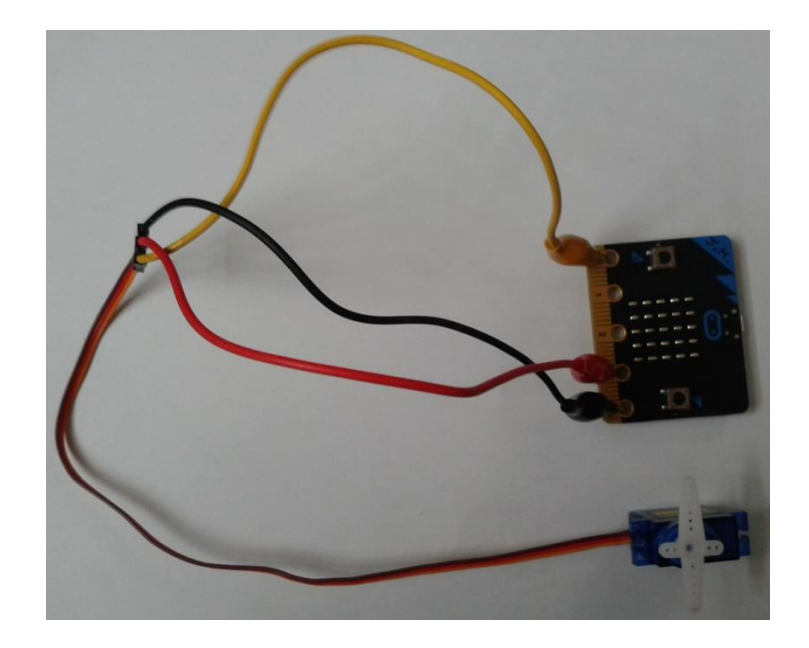

- 6. Ανοίξτε έναν φυλλομετρητή στον υπολογιστή σας και επισκεφτείτε τη διεύθυνση: *https://makecode.microbit.org/*
- 7. Στην οθόνη εμφανίζεται το γραφικό περιβάλλον προγραμματισμού του micro:bit. Επιλέξτε νέο έργο.
- 8. Χρησιμοποιώντας την κατηγορία **Aκροδέκτες**, σύρετε στο χώρο του προγράμματος την εντολή

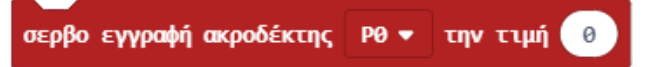

Η εντολή αυτή έχει ως αποτέλεσμα να γυρίζει ο άξονας του servo που έχει συνδεθεί στον ακροδέκτη P0 σε γωνία τόσων μοιρών όσο η τιμή στην παράμετρο (αριθμός από 0 έως 180).

9. Χρησιμοποιώντας την κατηγορία **Βασικά**, σύρετε στο χώρο του προγράμματος την εντολή

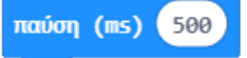

10. Δημιουργήστε τώρα το παρακάτω μπλοκ εντολών:

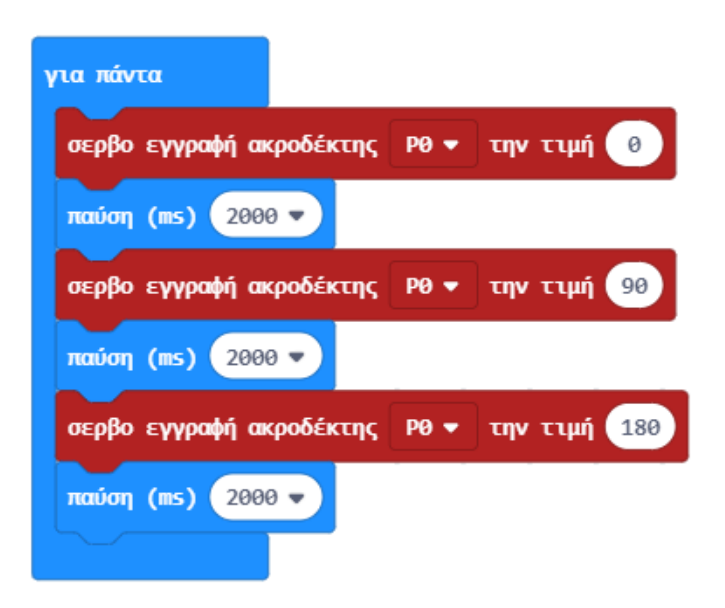

11. Αποθηκεύστε το έργο σας με όνομα Servo-1.

- 12. Μεταφέρετε το πρόγραμμά σας στο micro:bit. Θα πρέπει να βλέπετε να γυρίζει ο άξονας του servo διαδοχικά στις γωνίες 0, 90, 180 μοιρών.
- 13. Πειραματιστείτε με άλλες τιμές γωνίας. Μην ξεχνάτε κάθε φορά να μεταφέρετε το πρόγραμμά σας στο micro:bit.

## **Προκλήσεις**

1. Δοκιμάστε να δημιουργήσετε ένα νέο έργο όπου ο άξονας του servo να γυρίζει σε γωνία 0, 90, 180 μοιρών κάθε φορά που θα πατιέται το πλήκτρο Α, Β, και Α+Β αντίστοιχα.